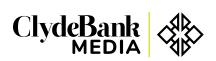

# **High Trend Chop Installation Instructions**

#### TradeStation

- Please use Google Chrome or Firefox to download zip file.
- Double click on the downloaded file to launch the Import Wizard.
- Step through the Import Wizard to complete the import process.

## NinjaTrader 7

- Download zip file.
- Do not extract the contents of the installation file.
- Open NinjaTrader 7.
- Click on the 'File' menu and select 'Utilities' and 'Import NinjaScript'.
- In the file browser window navigate to the downloaded installation file, select it and click 'Open'.

### NinjaTrader 8

- Download zip file.
- Do not extract the contents of the installation file.
- Open NinjaTrader 8.
- Click on the 'File' menu and select 'Utilities' and 'Import NinjaScript'.
- In the file browser window navigate to the downloaded installation file, select it and click 'Open'.

### MetaTrader 4

- Download zip file.
- Extract the contents of the installation file. To do this, right click and select 'Extract All'.
- Right click on the extracted file and select 'Copy' to copy the file.
- Open MetaTrader 4
- Click on the 'File' menu and select 'Open Data Folder'
- In the File Explorer window open the MQL4 folder and then the Indicators folder.
- Right click in the Indicators folder and select 'Paste' to paste the extracted indicator file into the folder.
- Close the File Explorer window.
- Close and reopen MetaTrader 4.

## **TradeStation**

- Download zip file.
- Extract the contents of the installation file. To do this, right click and select 'Extract All'.
- Open ThinkOrSwim.
- Click on the 'Charts' tab.
- Right click on the chart and go to Studies, then select 'Edit Studies'.
- Click on the 'Import' button in the lower left hand corner of the Edit Studies and Strategies box.
- Select the extracted file and click 'Open'.